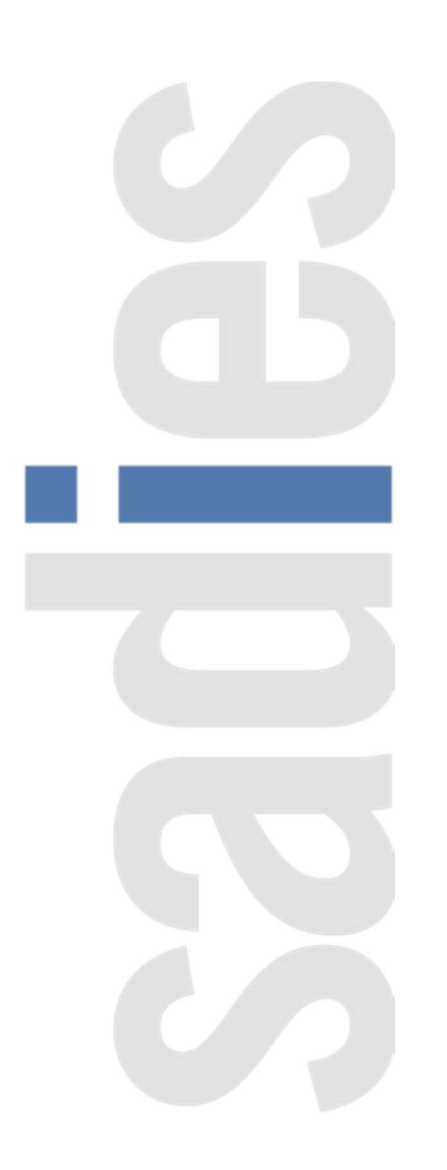

## Sadies Comptabilité financière – EMS Vaudois

Nouvelle directive comptable en vigueur dès le 1er janvier 2022

Août 2022

SADIES S.A. Av. des Baumettes 13 1020 Renens T +41 21 631 15 95 F +41 21 631 15 91 www.sadies.ch

Sur recommandation du Contrôle cantonal des finances (CCF), la Direction générale de la cohésion sociale (DGCS) a élaboré une nouvelle directive comptable pour la tenue de la comptabilité et la présentation des comptes à partir de l'exercice 2022.

Nous vous mettons ci-dessous le lien sur le site du canton et vous encourageons à lire.

https://www.vd.ch/themes/sante-soins-et-handicap/pour-les-professionnels/informations-pour-lepersonnel-administratif-des-etablissements-dhebergement/reporting-des-comptes/

Comme mentionné dans notre actualité du 23 septembre 2021, vous trouvez ci-dessous la procédure vous aidant au passage à ce nouveau plan comptable 2022. Nous vous conseillons de lire la documentation dans son intégralité avant de commencer la procédure.

- 1. Vous devez avoir au minimum la version Sadies comptabilité 13.2 du 01.08.2022
- 2. Vous munir du nouveau plan comptable 2022 disponible sur le site de l'Etat de Vaud
- 3. Tirer le bilan et le PP des années précédentes afin de connaître les comptes qui sont utilisés dans votre établissement. Ceci vous simplifiera la tâche pour consolider (transfert) votre plan comptable actuel au plan comptable 2022.
- 4. Contrôler que dans le menu « paramétrage de base » « Paramètres société » le champ « Base compta si SQL » soit vide.
- 5. Ouvrir le menu « Travaux annuels » « Consolidation », automatiquement, le programme crée une nouvelle base avec votre nouveau plan comptable en la nommant avec l'extension « DSAS » à la fin (ex : C\_MonEmsDSAS.mdb qui sera la base compta 2022. Cette dernière contiendra après le transfert de données les années 2019 à ce jour.
- 6. Si vous souhaitez garder moins d'années, vous pourrez les archiver par la suite dans votre nouvelle base par le menu « Utilitaires» « Archivage base comptable » et également supprimer des comptes désactivés et/ou inutilisés. Vous pouvez également supprimer des comptes sur la base comptabilité actuelle s'ils ne contiennent aucun historique d'écriture. Suppression d'un compte : « Paramétrage base » « Suppression comptes ».

Ainsi, vous aurez une base comptabilité courante (C\_MonEMS) et une base comptabilité (C\_MonEMSDSAS).

Une fois la fenêtre consolidation ouverte vous devez :

(Partie bleue = votre plan comptable actuel, partie blanche = votre futur plan comptable 2022)

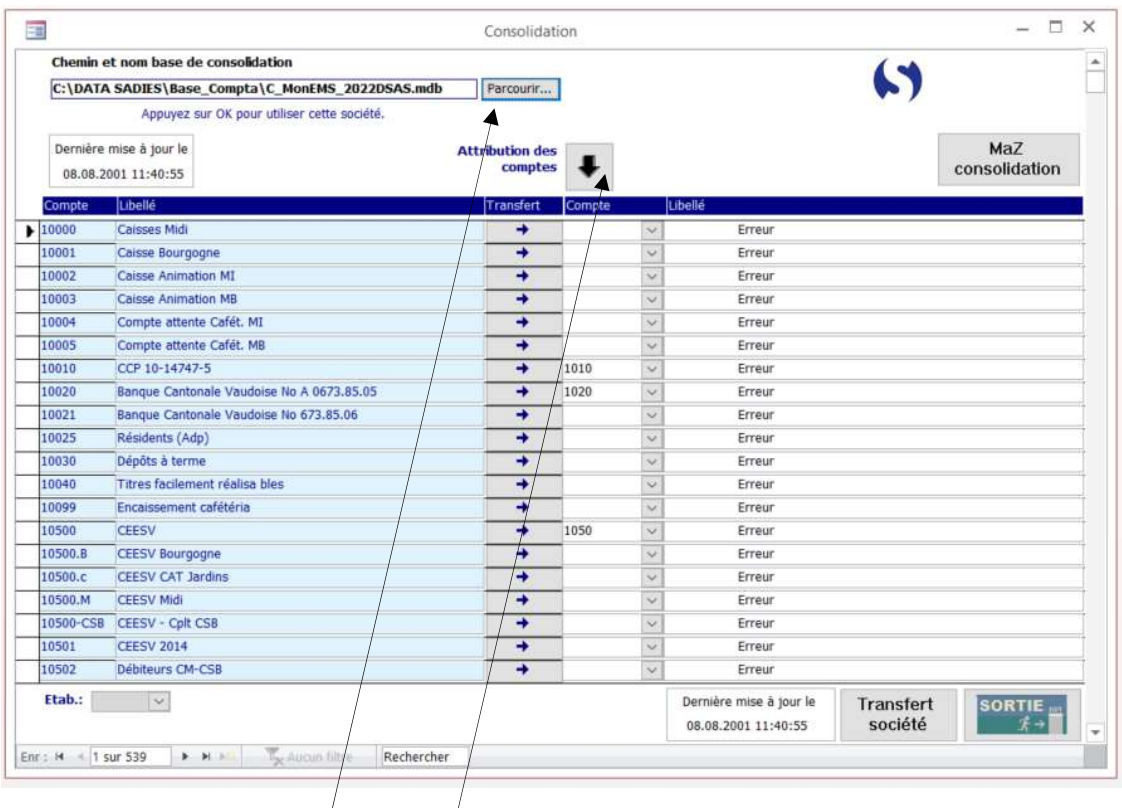

- 1. Par le menu « parcourir » attacher la copie de la base compta renommée avec l'extension « DSAS » si ce n'est pas déjà le cas.
- 2. Cliquer sur « attribution des comptes », le programme attribuera automatiquement les comptes pour lequel il trouvera une correspondance dans le plan comptable 2022.
- 3. Contrôler que les attributions faites automatiquement correspondent aux comptes du nouveau plan comptable 2022.
- 4. Attribuer les comptes qui sortent avec « Erreur ».
- 5. Si vous voulez, dans le nouveau plan comptable 2022, recréer des comptes spécifiques à votre plan comptable actuel 2021 (partie bleue), vous pouvez cliquer sur la flèche « transfert » correspondant au compte manquant. Le programme vous crée automatiquement ce compte dans le nouveau plan comptable 2022 et l'attribue. Par contre pour ces comptes les informations de totalisation ne se créent pas automatiquement. Il faudra donc les renseigner plus tard dans votre nouveau plan comptable 2022 (cf Regroupements dans la doc utilisateur comptabilité).
- 6. Avant de cliquer sur « Transfert société), il est impératif que chaque compte soit configuré avec un compte du plan comptable 2022, faute de quoi il y aura des incohérences dans votre nouvelle base comptabilité consolidée.

Une fois, le travail d'attribution effectué vous pouvez cliquer sur « Transfert société ». Le programme intègre une copie de toutes les écritures, budgets, soldes à nouveau dans la nouvelle base compta 2022.

Lorsque vous souhaitez basculer vos applications périphériques vers la nouvelle comptabilité 2022, vous devez vous assurer que toutes les écritures saisies ont été imputées.

Une fois le transfert terminé, vous devez fermer tous les programmes utilisant la comptabilité : Pensionnaire, Caisse, Cafétéria, Créanciers, Frais Médicaux, Adresses, Salaires.

Si vous avez consolidé sans imputer toutes vos écritures, vous pouvez remettre à zéro votre consolidation, imputer toutes vos écritures et relancer la consolidation.

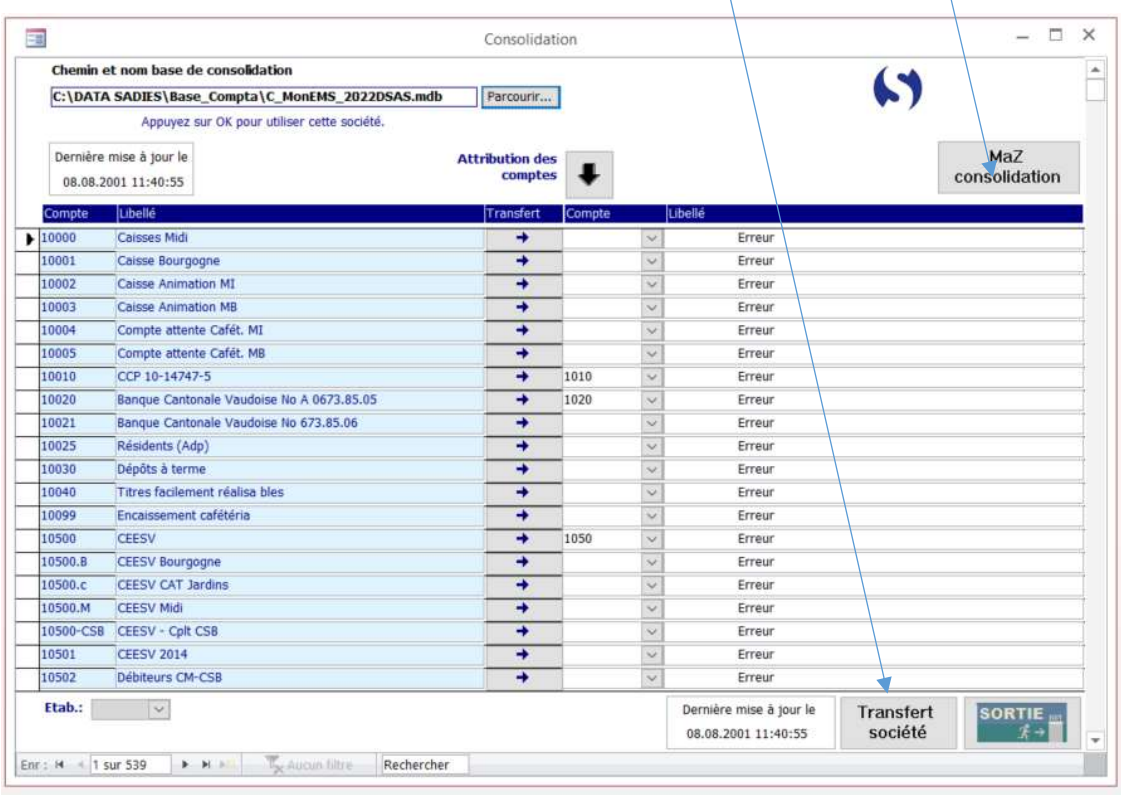

Si vous le pouvez, accédez au répertoire contenant les bases de données et renommez les bases comme suit :

- 1. Renommez la base comptabilité « ancien plan comptable », exemple : « C\_MonEMS.mdb » par « C\_MonEMS\_2021.mdb »
- 2. Renommez en enlevant la mention « DSAS » exemple : « C\_MonEMSDSAS.mdb » par « C\_MonEMS.mdb ». Cette manipulation évitera de rattacher la nouvelle base comptable 2022 sur chaque application périphérique (créanciers, salaires, pensionnaires etc…).

Si vous n'avez pas accès au répertoire de base de données vous pouvez le faire dans l'écran de choix de la société à condition que la base à renommer ne soit pas la base courant du programme. Vous devrez donc procéder selon les étapes suivantes :

- Ouvrez le programme avec la nouvelle base ici : C\_MonEMSDSAS.mdb et validez l'ouverture
- Au moment de ressortir avec parcourir vous accédez au dossier et pouvez renommer la base actuelle (ici C\_MonEMS.mdb ) en par exemple C\_MonEMSArchive2021.mdb
- Ouvrez ensuite cette base C\_MonEMSArchive2021.mdb et validez puis au moment de ressortir vous pouvez cette fois avec parcourir renommer la nouvelle base ici : C\_MonEMSDSAS.mdb et : C\_MonEMS.mdb.

La nouvelle base comptabilité 2022 doit avoir le même nom qu'avait la base comptabilité 2021 avant les changements afin que les applications périphériques retrouvent le lien avec la comptabilité 2022.

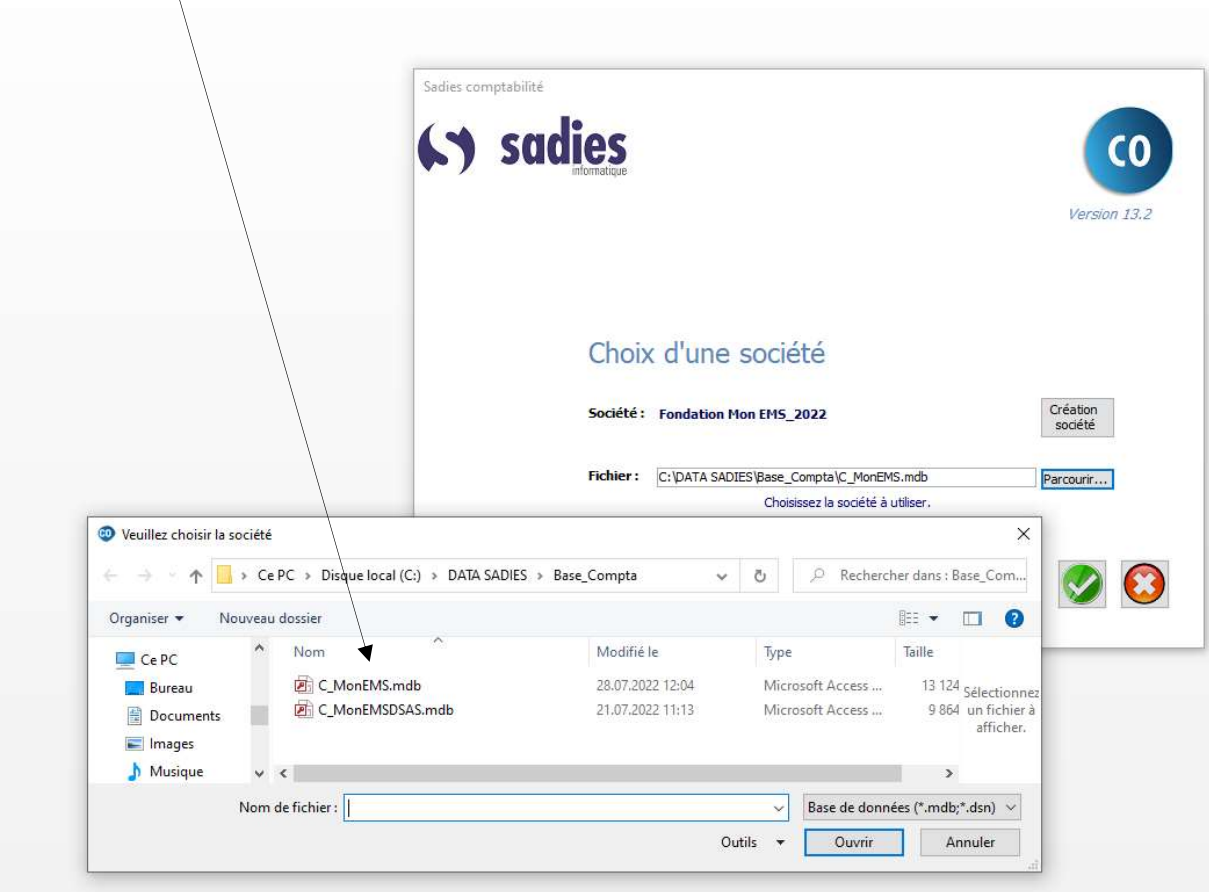

- 3. Renseigner les comptes de regroupement pour tous les comptes que vous avez créés dans la base 2022. Lancer le contrôle du plan comptable afin de détecter les éventuelles erreurs de regroupement qui seront à corriger.
- 4. L'impression d'un bilan et d'un PP 2021 vous permettra de valider l'exactitude des comptes de regroupement ainsi que la consolidation sur la nouvelle comptabilité.
- 5. Vous devez changer les ventilations dans toutes les applications dites périphérique selon votre nouveau plan comptable 2022. Aucune imputation ne doit se faire durant ce laps de temps.

I. Sadies Pensionnaires : vous devez contrôler et modifier les comptes de ventilation : Dans le menu « Données de base » : catalogue prestations, catalogue forfait, type facture, type séjour

Dans le menu « Données fixes » : type d'écritures, libellés comptes

- II. Sadies Caisse : contrôler et modifier les contreparties dans le menu « Gestion » : Libellés écritures caisse
- III. Sadies Caisse cafétéria : contrôler et modifier Dans le menu « Paramètres » : Articles, les comptes de ventilation sous chaque article Dans le menu « Paramètres » : Paramètres, les comptes des articles offerts, le compte de caisse et carte
- IV. Sadies Salaires : modifier et contrôler les comptes de ventilation : Dans le menu « Bases » : fonctions, paramètres rubriques et paiement employeur
- V. Sadies Créanciers : contrôler et modifier : Dans le menu « Paramètres » : Créanciers, les comptes de ventilation définis par défaut sur les fournisseurs si renseignés Dans le menu « Paramètres » : Compte bancaires, les donneurs d'ordre (compte de paiement)
- VI. Sadies Gestion des adresses : contrôler et modifier dans « Gestion » : Catalogues de prestations, société et type facture.

C'est uniquement lorsque toutes ces opérations auront été effectuées que la saisie peut reprendre dans les applications périphériques.

Sadies SA